# CF-SX2 シリーズ BIOS/電源コントローラー アップデート手順書

公開日:2012 年 11 月 14 日

# アップデートの対象バージョン

### 【対象機種品番、対象バージョン】

本ソフトウェアによる BIOS および電源コントローラーアップデートは、以下の機種品番、 BIOS バージョン、電源コントローラーバージョンが対象になります。

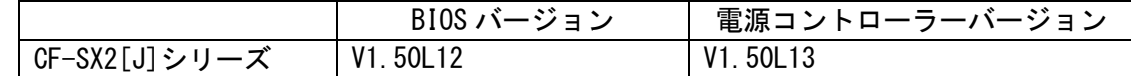

電源コントローラーのバージョンがすでに下記の更新後のバージョンになっている場合は、 アップデートする必要はありません。電源コントローラーバージョンがすでに更新後のバー ジョンになっている場合は、電源コントローラーのアップデートは行われず、BIOS のバージ ョンのみアップデートされます。

### 【更新後のバージョン】

本ソフトウェアによる BIOS アップデート後、BIOS および電源コントローラーは以下のバー ジョンにアップデートされます。

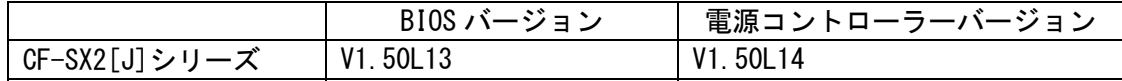

# バージョンの確認方法

BIOS のバージョンは、下記の手順でご確認ください。

## 【BIOS/電源コントローラーのバージョン確認方法】

- (1) Windows を起動する。
- (2) スタートボタン(Windows7 の場合 <sup>(チ)</sup>、Windows XP の場合 サ<sup>スタート</sup> )、[す べてのプログラム]-[Panasonic]-[PC 情報ビューアー]-[PC 情報ビューアー]をクリ ックし、「PC 情報ビューアー」を起動する。
- (3) 「セットアップ」タブをクリックし、「BIOS」「電源コントローラーバージョン」欄 を確認する。

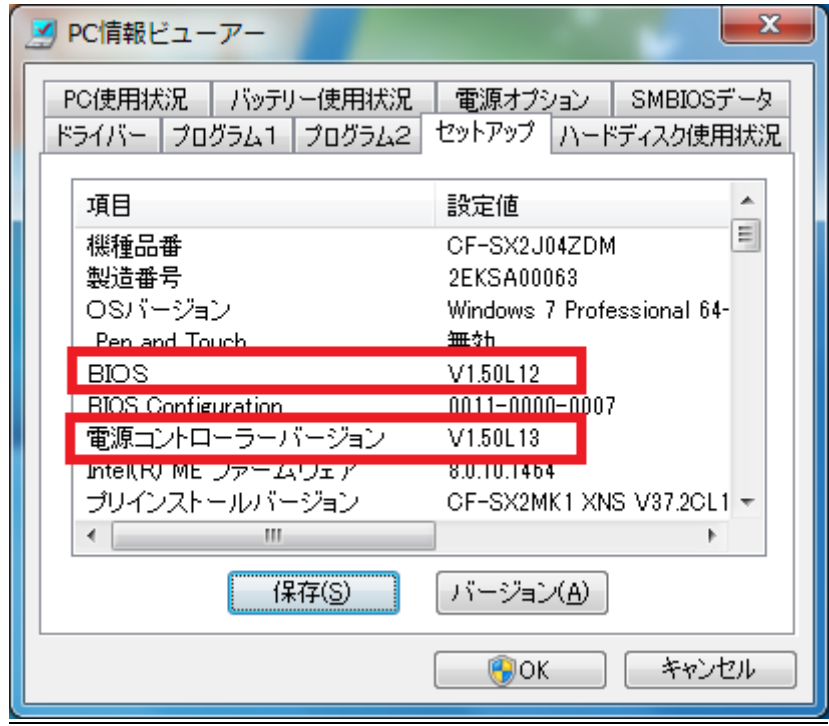

## アップデート手順の概略

アップデートは下記の流れで行います。

### 【アップデートの流れ】

- (A)アップデートプログラムをダウンロードする。
- (B)ダウンロードしたプログラムを実行し、ファイルを展開する。
- (C)展開したファイル中の BIOS アップデートプログラムを実行し、BIOS および電源コントロ ーラーを同時にアップデートする。

【ご注意】

本プログラムを実行する際は、必ず「管理者」の権限のユーザーでログオンしてくださ い。(ユーザーの切り替え機能を使わずに「管理者」の権限でログオンして操作してく ださい。)

【お願い】

アップデートに失敗しないため、BIOS のアップデートを行なう際には、

以下の事項をお守りください。

①AC アダプター、および充分に充電されたバッテリーパックを接続しておいてくだ さい。

②USB 機器はすべて外してください。

③実行中のアプリケーションソフトはすべてデータを保存して終了してください。 ④アップデートの前に BitLocker および TPM の機能を無効にしてください。 また、アップデート後に設定を戻し忘れないようご注意ください。

# アップデート手順

# (A)アップデートプログラムをダウンロードする。

BIOS および電源コントローラーをアップデートするためには、まず、ダウンロードページに 掲載されているプログラムをダウンロードします。

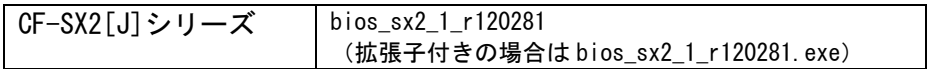

これ以降、CF-SX2[J]シリーズでの Windows7 64bit の画面を例に説明します。

## (B)ダウンロードしたプログラムを実行し、ファイルを展開する。

ダウンロードしたプログラムを対象機種の Windows 上で実行し、作業用フォルダーに BIOS アップデートプログラムを展開します。

(1) ダウンロードしたプログラムをダブルクリックして実行します。

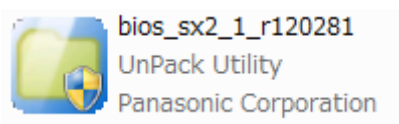

(Windows7 の場合)「ユーザーアカウント制御」の画面が表示された場合は、[はい] をクリックしてください。

- (2) 使用許諾契約の画面が表示されますので、内容をよくお読みいただき、[はい]をクリ ックしてください。
- (3) 展開先フォルダーを設定する画面が表示されます。作業用フォルダーは、プログラム が自動的に作成しますので、特に変更する必要はありません。 展開先フォルダーは標準では「c:\biosup」が設定されています。 [OK]をクリックしてください。

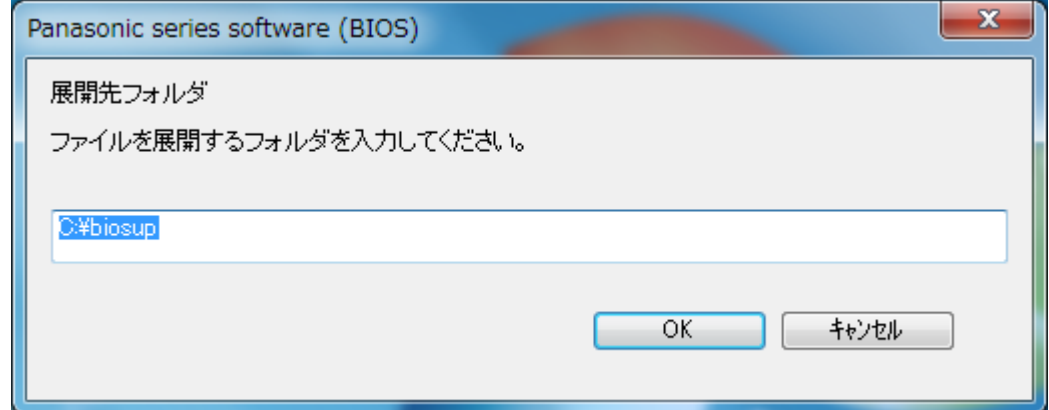

(4) しばらくすると展開が完了し、展開先のフォルダー(標準では c:\biosup) が自動的 に表示されます。

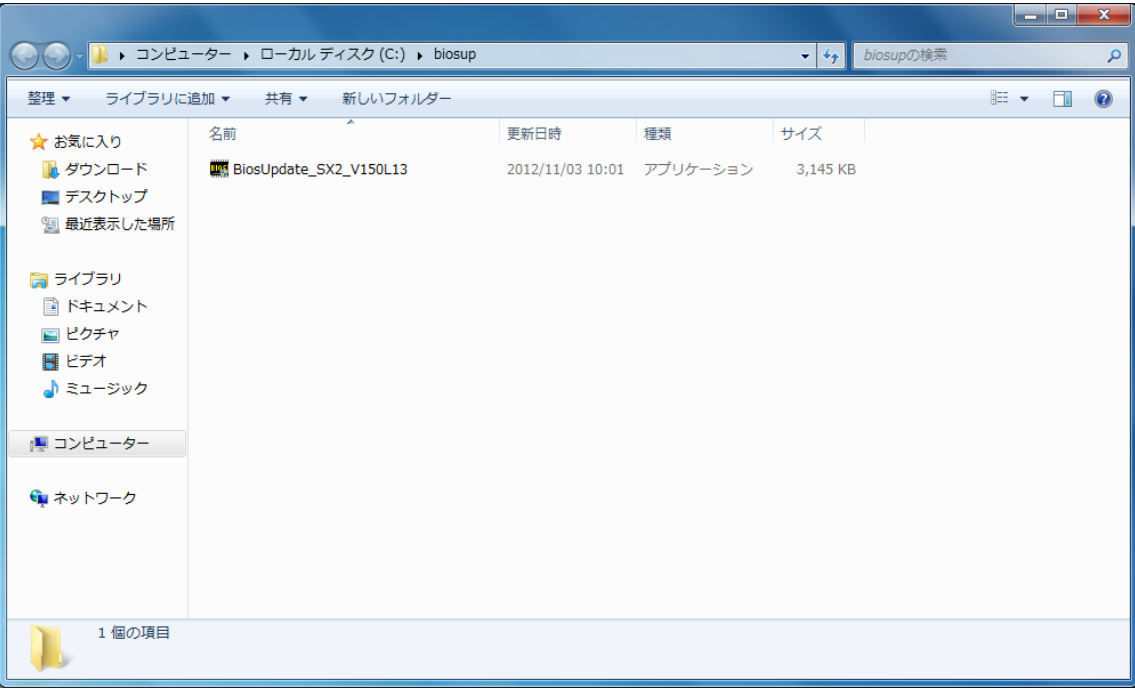

(C)展開したファイル中の BIOS アップデートプログラムを実行し、BIOS および電源コント ローラーを同時にアップデートする。

# 下記の手順は、必ず AC アダプターとバッテリーパックを接続したまま、最後まで続けて 行ってください。

(1) BIOS アップデートプログラムが展開されたフォルダー (標準では c:\biosup) で、BIOS アップデートプログラムのアイコンをダブルクリックします。

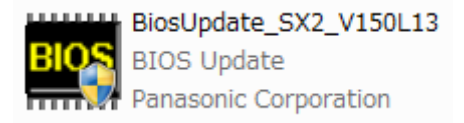

「ユーザーアカウント制御」の画面が表示された場合は、[はい]をクリックしてくだ さい。

(2) BIOS アップデートプログラムが起動したら、[OK]をクリックします。

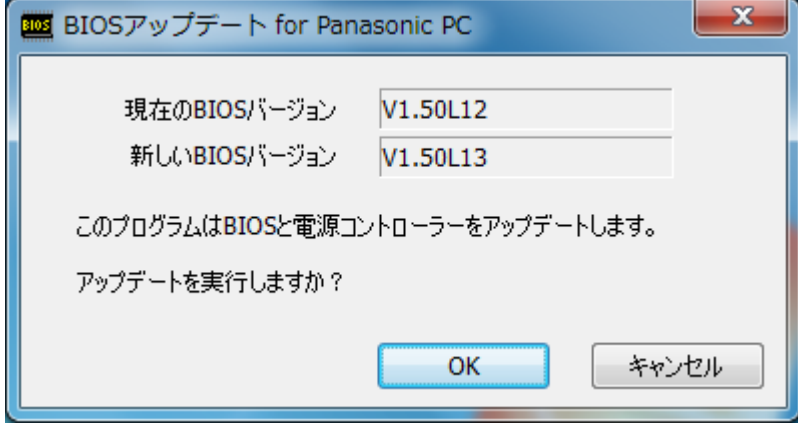

(3) 書き込み開始の確認画面で表示される内容を確認して[はい]をクリックします。

### 【お願い】

この画面の終了後、Windows は自動的に終了し、BIOS のセットアップユーティリ ティの画面で BIOS 更新が実行されます。更新完了後、自動的に Windows が起動 しますので、その間、キーボードや電源スイッチは操作しないでください。

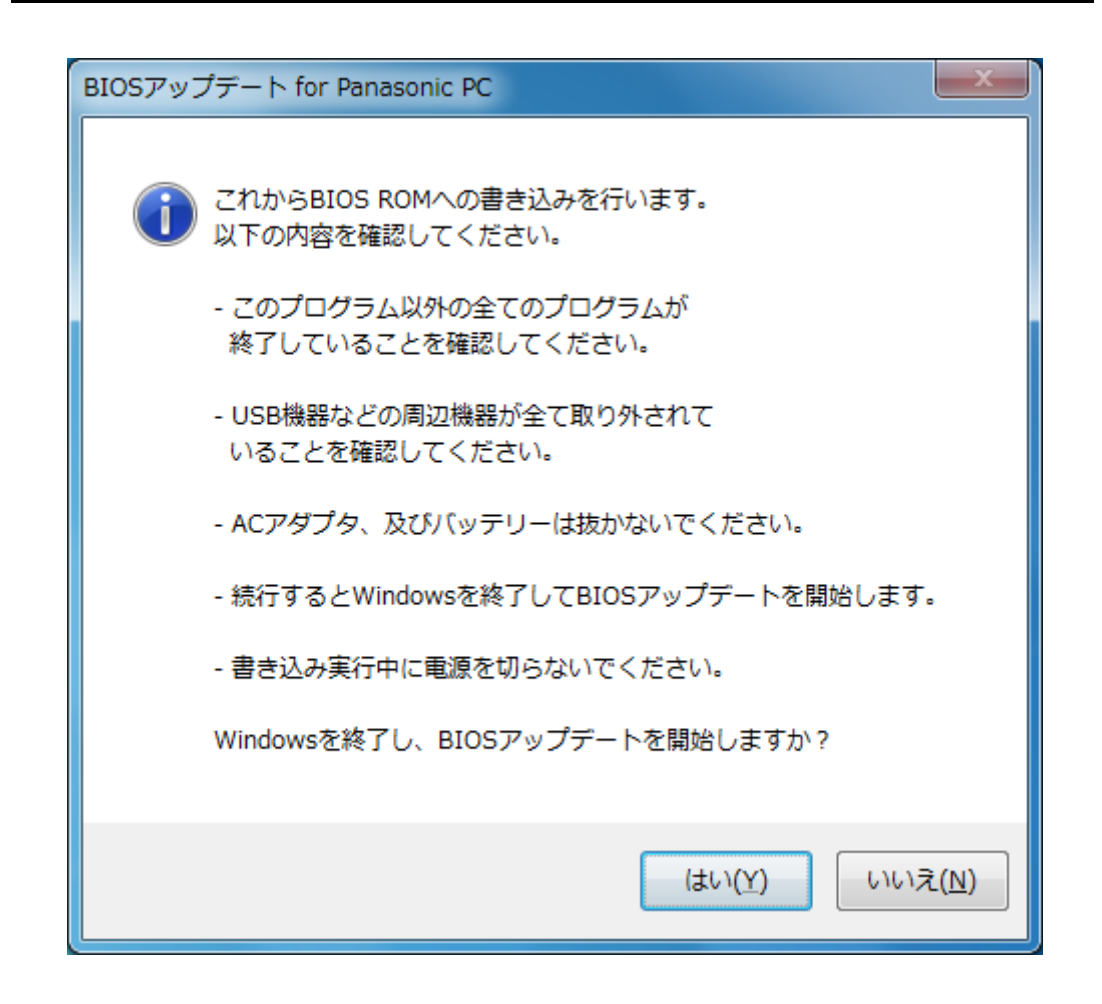

(4) Windows が終了し、以下の画面が表示され、BIOS のアップデートが実行されます。

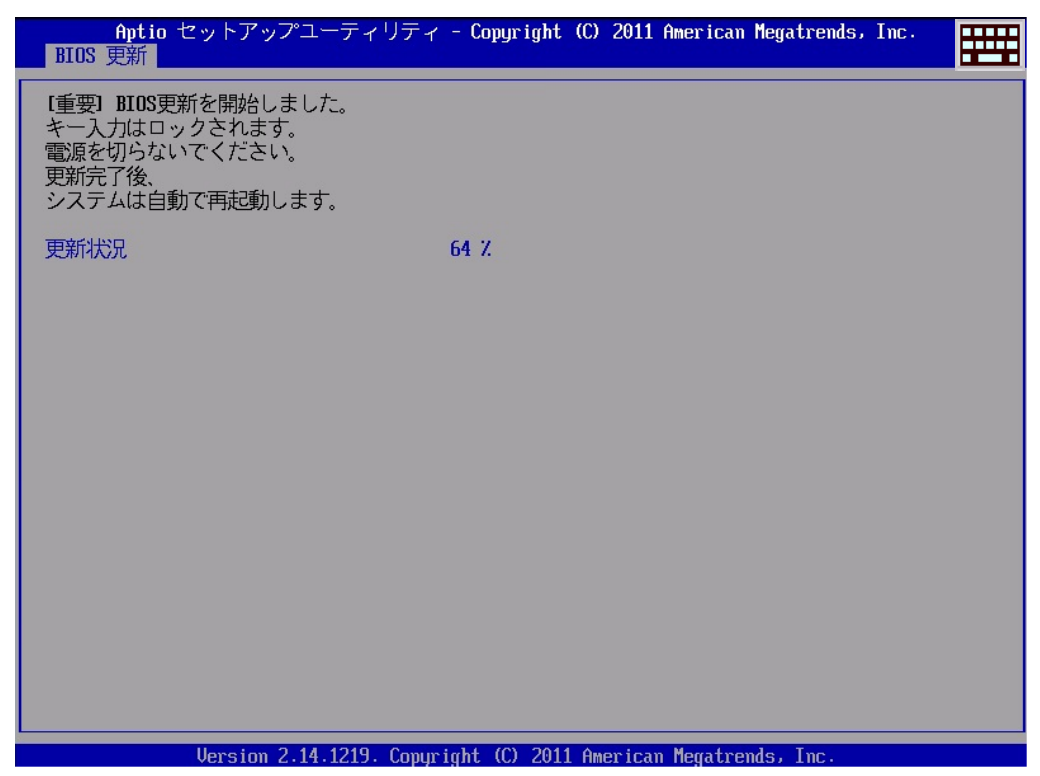

書き換え前の電源コントローラーバージョンが上述の<更新後のバージョン>より小さ い場合、BIOS の更新後、最初に電源コントローラーのアップデートが行われるため、 Panasonic 画面が表示されるまで、約 10~15 秒程かかります。そのまま触らずにお待ち ください。

(5) 完了後、自動的に Windows が起動します。

### 以上で BIOS/電源コントローラーのアップデート作業は完了です。

### 【アップデートプログラム実行後の BIOS/電源コントローラーのバージョン確認方法】

- (1)スタートボタン(Windows7 の場合 <sup>(す)</sup> 、Windows XP の場合 オスタート )、[す べてのプログラム]-[Panasonic]-[PC 情報ビューアー]-[PC 情報ビューアー]をクリ ックし、「PC 情報ビューアー」を起動する。
- (2) 「セットアップ」タブをクリックし、「BIOS」「電源コントローラーバージョン」欄 を確認する。

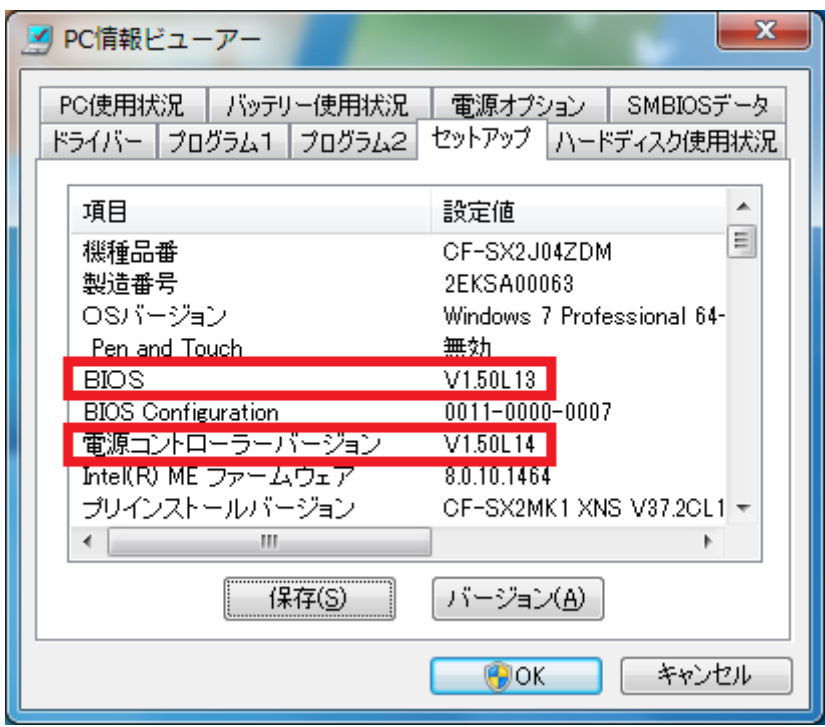